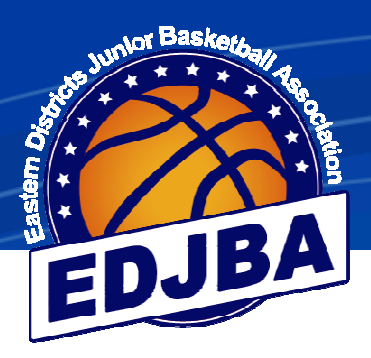

# EDJBA Stadium Scoring

### Team Manager

## Guidelines

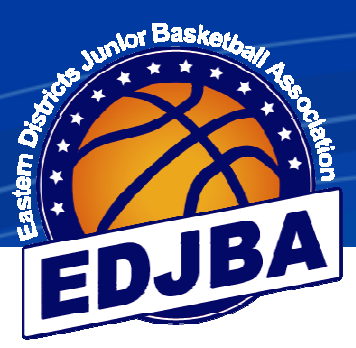

### **GUIDELINES TO STADIUM SCORING FOR A TEAM MANAGER**

#### **a) ASSIGNING TEAM MEMBERS TO THE GAME**

• When the referee has opened the game the following screen will be shown to select players in the game:

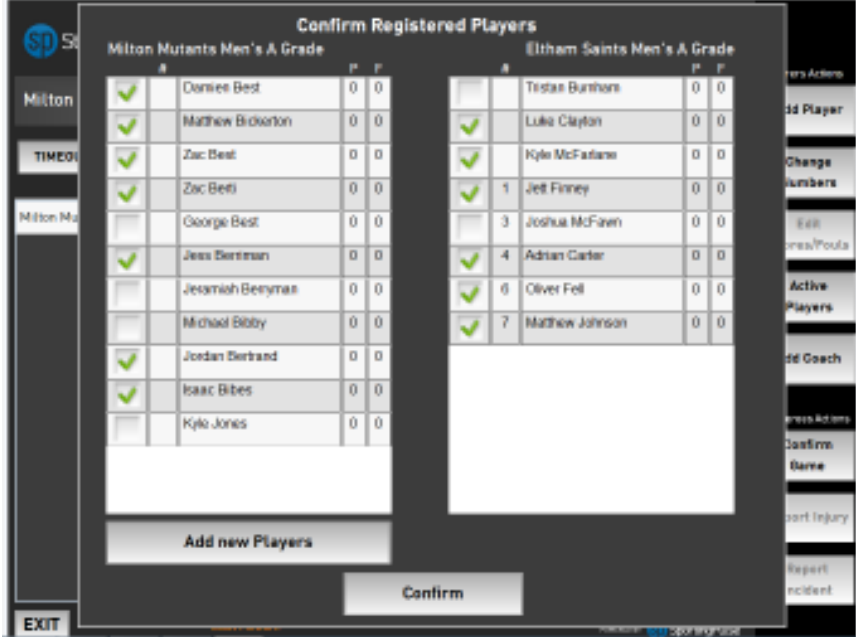

• If the above screen is not showing - click on 'Active Players' to bring it up

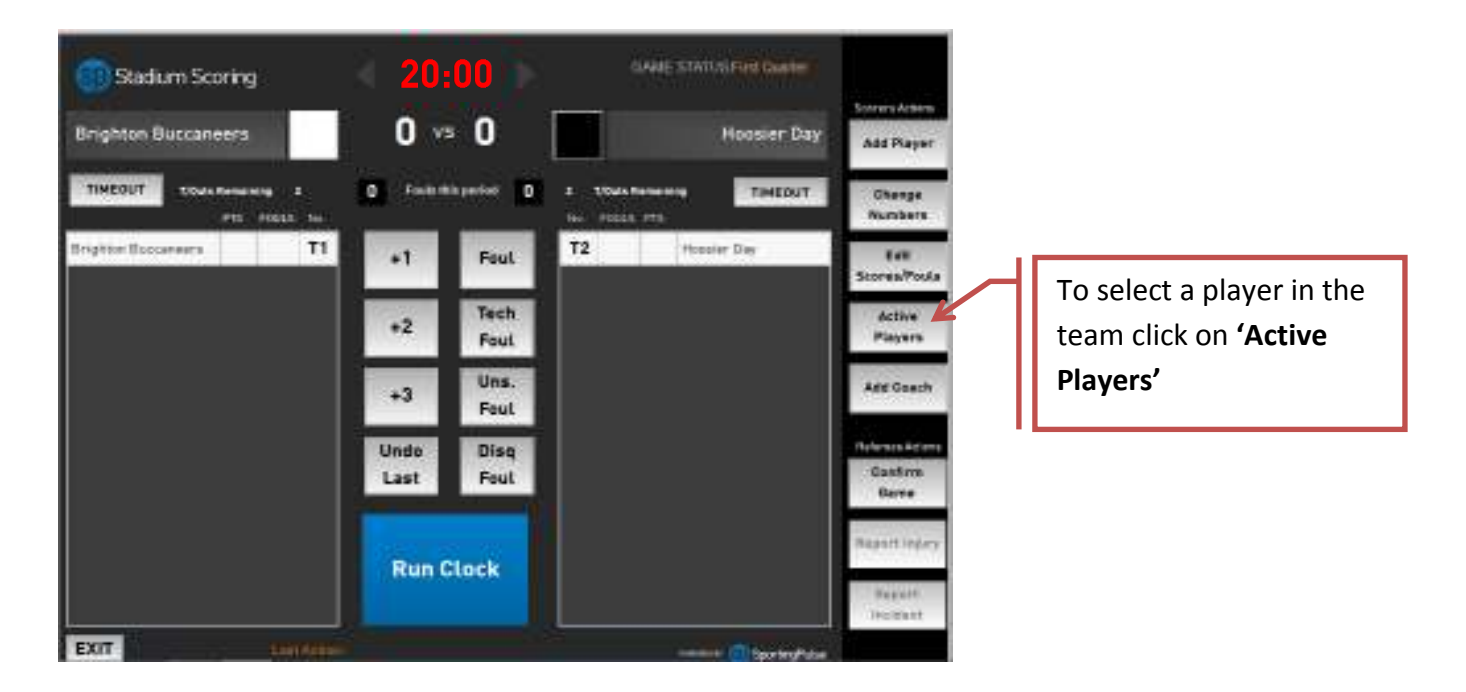

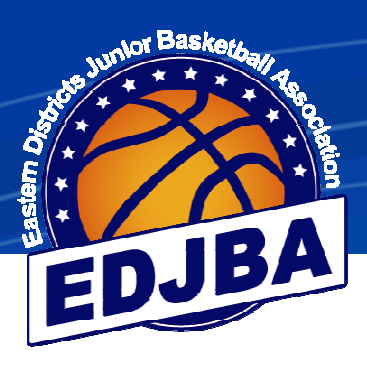

#### Selecting Players for Game

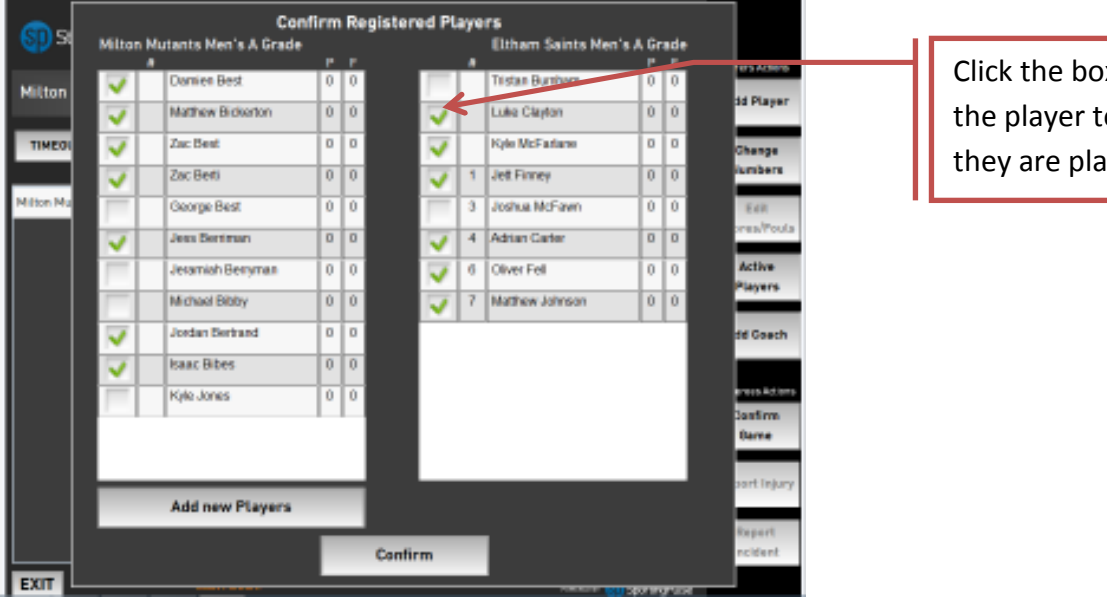

x next to o confirm iying

- Please select all players who are expected to play
- Players with a tick will appear on the scoring screen
- Ensure players are not ticked if they are not playing
- Players not playing can be unselected at half time
- Note that new players added will appear on the team list in future games unless removed by the clubs.

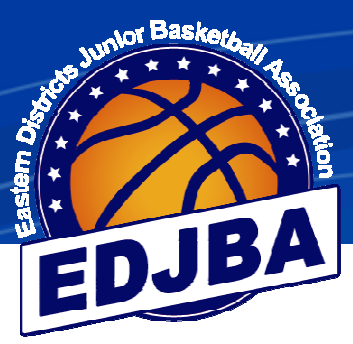

TAB

**TENPLESTOWE** 

мm

Confirm

FIRST MAKER JOHN

Adding a Player not on the Team List

- **Confirm Registered Players** n s **Milton Mutants Men's A Grade** Eltham Saints Men's A Grade **Danier Best Tristan Bumharn** Milton **Millian** Mathew Bickerton  $0$  0 Luke Clayton  $\hat{0}$ 0 TIMEO Zac Best  $00$ Kyle McFarlane o  $\overline{a}$  $\boxed{0}$  $0$ 0 **Zac Redi** 1 Jet Finney **Alton M** George Best  $\overline{0}$ To  $\overline{\mathbf{a}}$ Joshua McFawn  $\overline{0}$  $\overline{0}$ Jess Bertman  $\overline{0}$   $\overline{0}$  $\overline{0}$   $\overline{0}$  $\overline{4}$ **Adrian Carter**  $\frac{1}{0}$  $\overline{0}$ ō Jeramiah Bervman  $\overline{6}$ Oliver Fell  $\boxed{0}$  $0$  0 Michael Bibby 7 Mathew Johnson **Jordan Bertrand**  $|0|0$  $\boxed{0}$ **Isaac Bibes** ō Kyle Jones To add a player not listed select **'Add Add new Players New Player'**Confirm ADD A NEW PLAYER Select the team THIS IS A NEW PLAYER FOR filton Mutento Men's A D the player is Non metales, supertie 146 keerto o .<br>Herioteks All Netis in being added to **The Company's Company's Company's** x
- You will need to do this for a New player to team or Fill in player

• Enter players First Name, Surname, Date Of Birth, Suburb, Postcode, Player Number and Gender

Enter all player

Once complete select **'Confirm'**

details

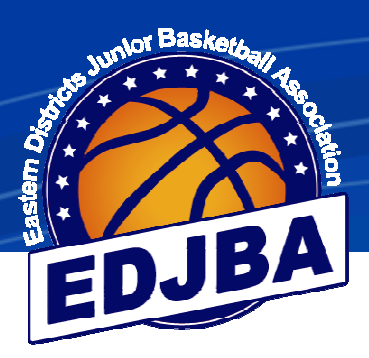

#### **a) ASSIGNING TEAM MEMBERS TO THE GAME (cont)**

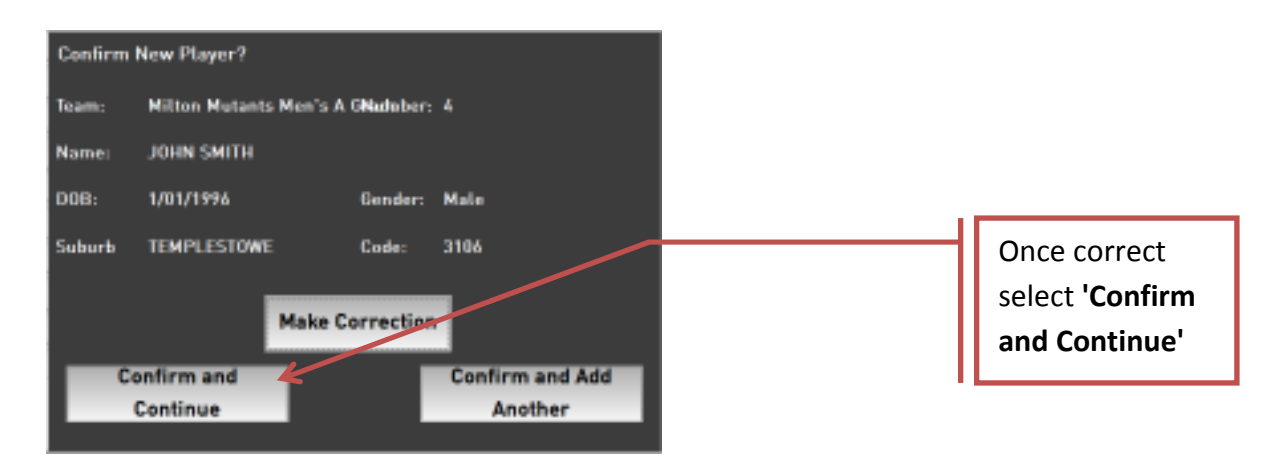

- If details are not correct click on **'Make Correction'**
- If details are correct click on **'Confirm and Continue'**
- If another player needs to be added click on **'Confirm and Add Another'**

#### **b) ADDING/CHANGING SINGLET NUMBERS**

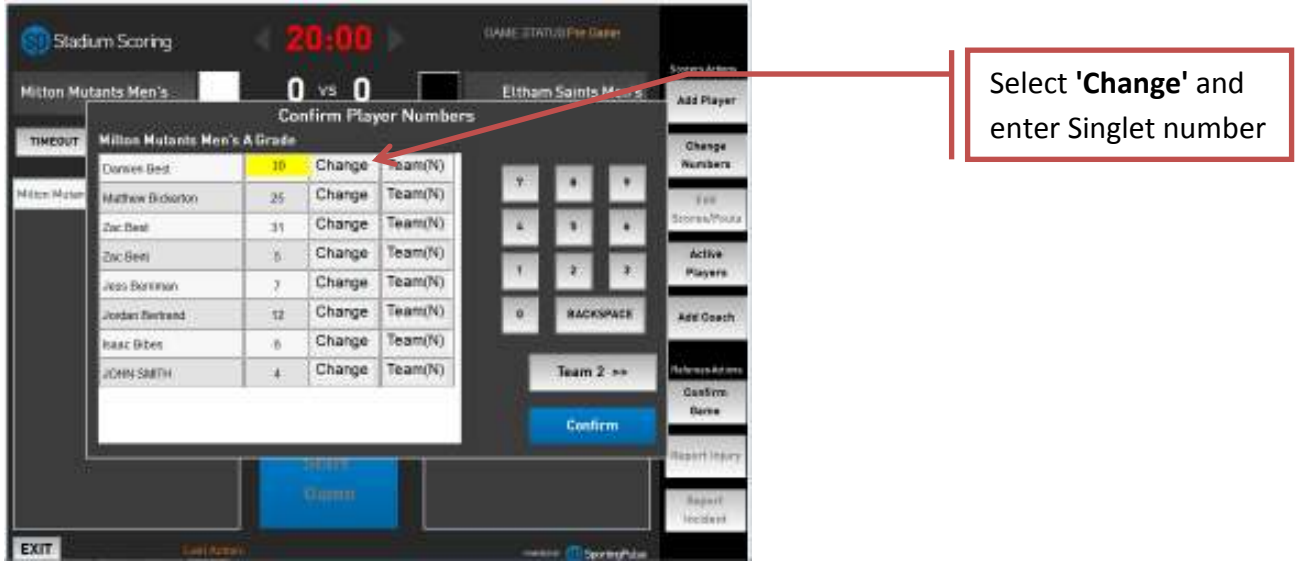

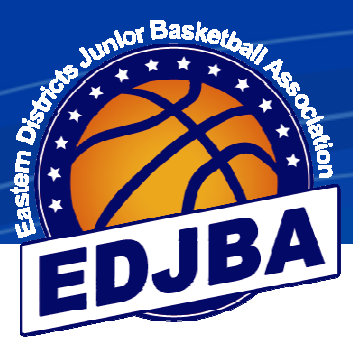

#### **b) ADDING/CHANGING SINGLET NUMBERS (cont)**

#### Temporary Singlet Number change

• If the player is wearing a loan singlet or clash singlet and you don't want the number permanently changed leave as **'Team(N)'**

#### Permanent Singlet Number change

• If the players singlet number has changed permanently click to **'Team(Y)'** - this will update the singlet number for all future games

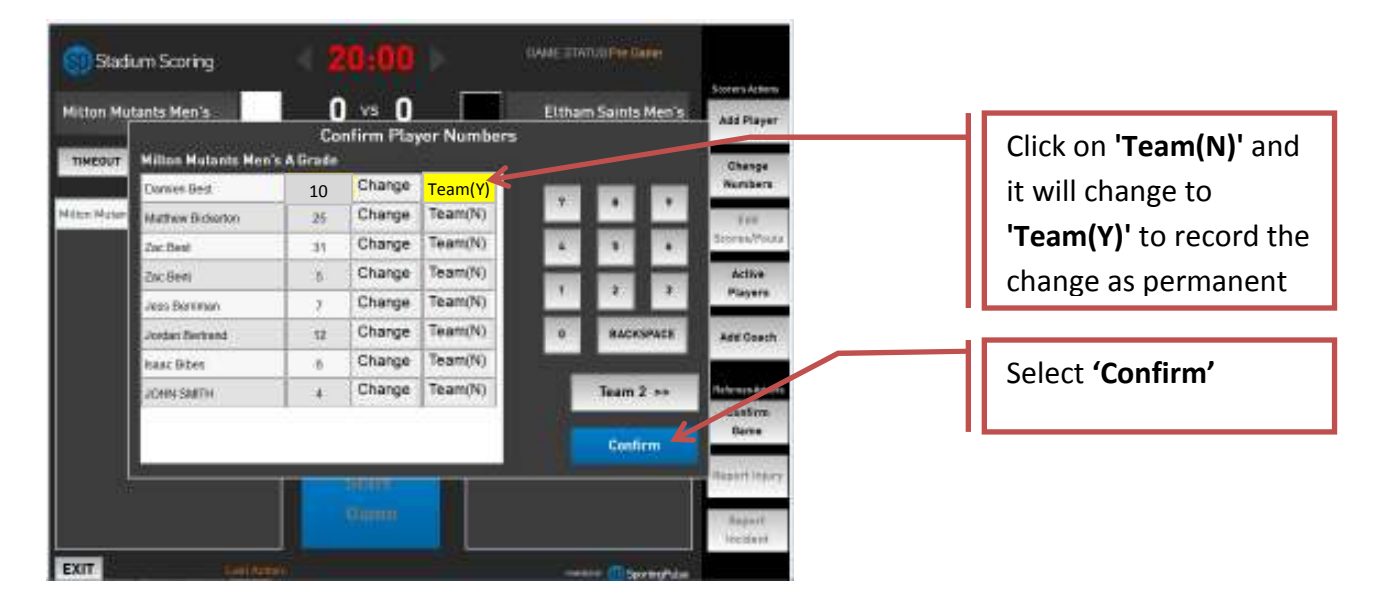

- If there are 2 singlet numbers the same it will ask you to correct the singlet number and will not let you continue until there are no duplicates
- Repeat for Team 2 and click **'Confirm'**

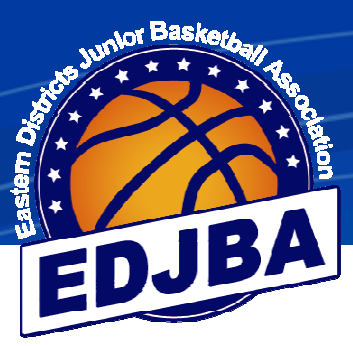

#### **c) ADDING A COACH TO THE TEAM**

\*\*\* Until advised otherwise we do NOT want coaches added \*\*\*

**If the coach's name is already listed please select it, otherwise leave blank**. **No fines are issued if a coach's name isn't added.** 

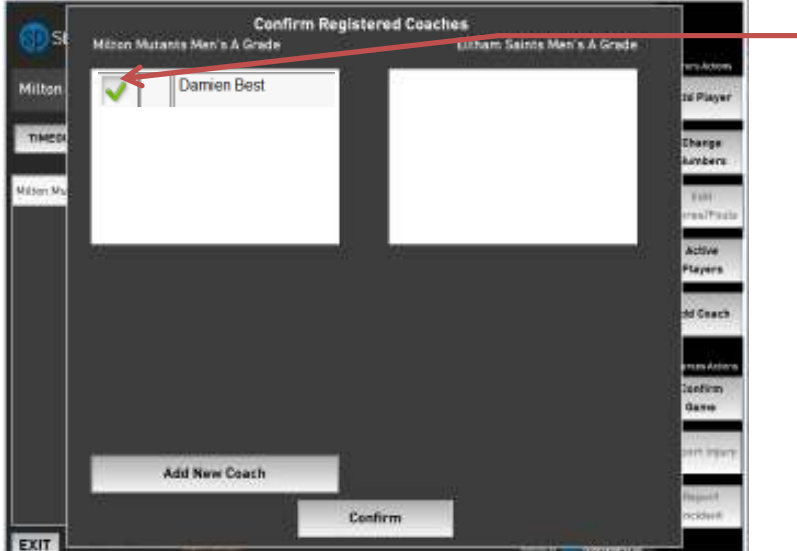

Select coach if already listed

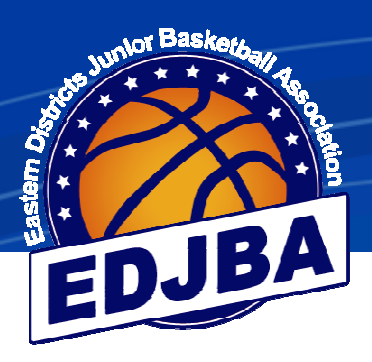

#### **d) ADDING PLAYERS/SINGLET NUMBERS AT ANY TIME**

• You can select players from the teams (active players), add new or fill in players (add player) and change singlet numbers (change numbers) the following way

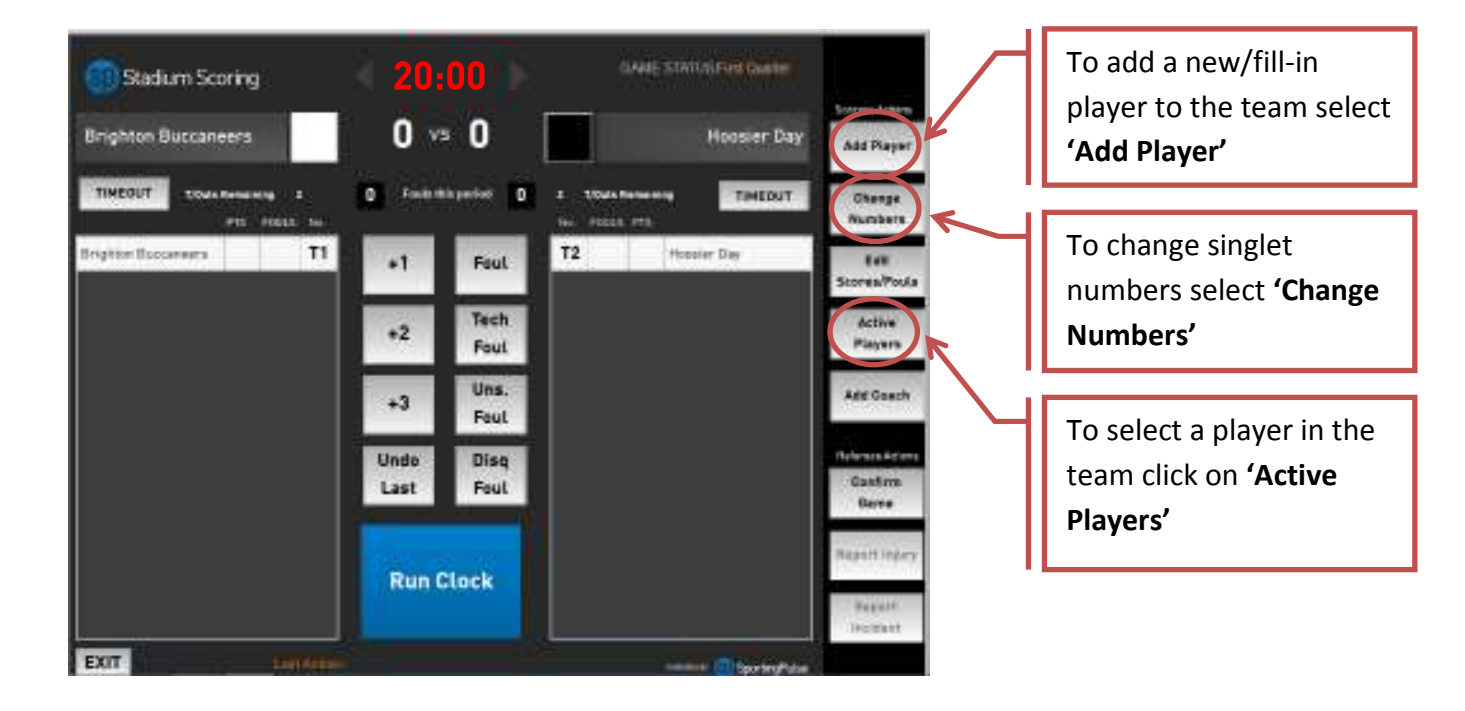

The screen will now look like the example below, with all players names and numbers listed, and we are ready to commence the game.

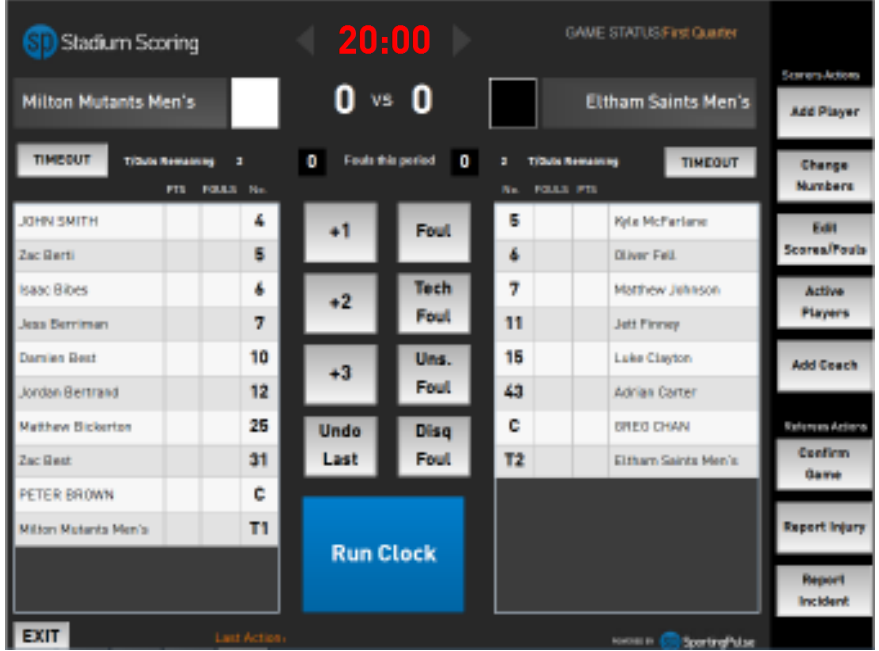

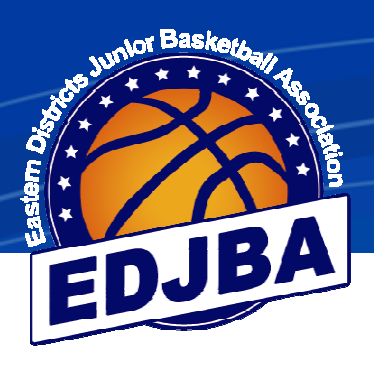

#### **e) SCORING THE GAME**

This is the easy part. No more boxes, lines, dots, dashes....

Just click on the player and what they have done.

For more detailed instruction refer to the full EDJBA Stadium Scoring guide

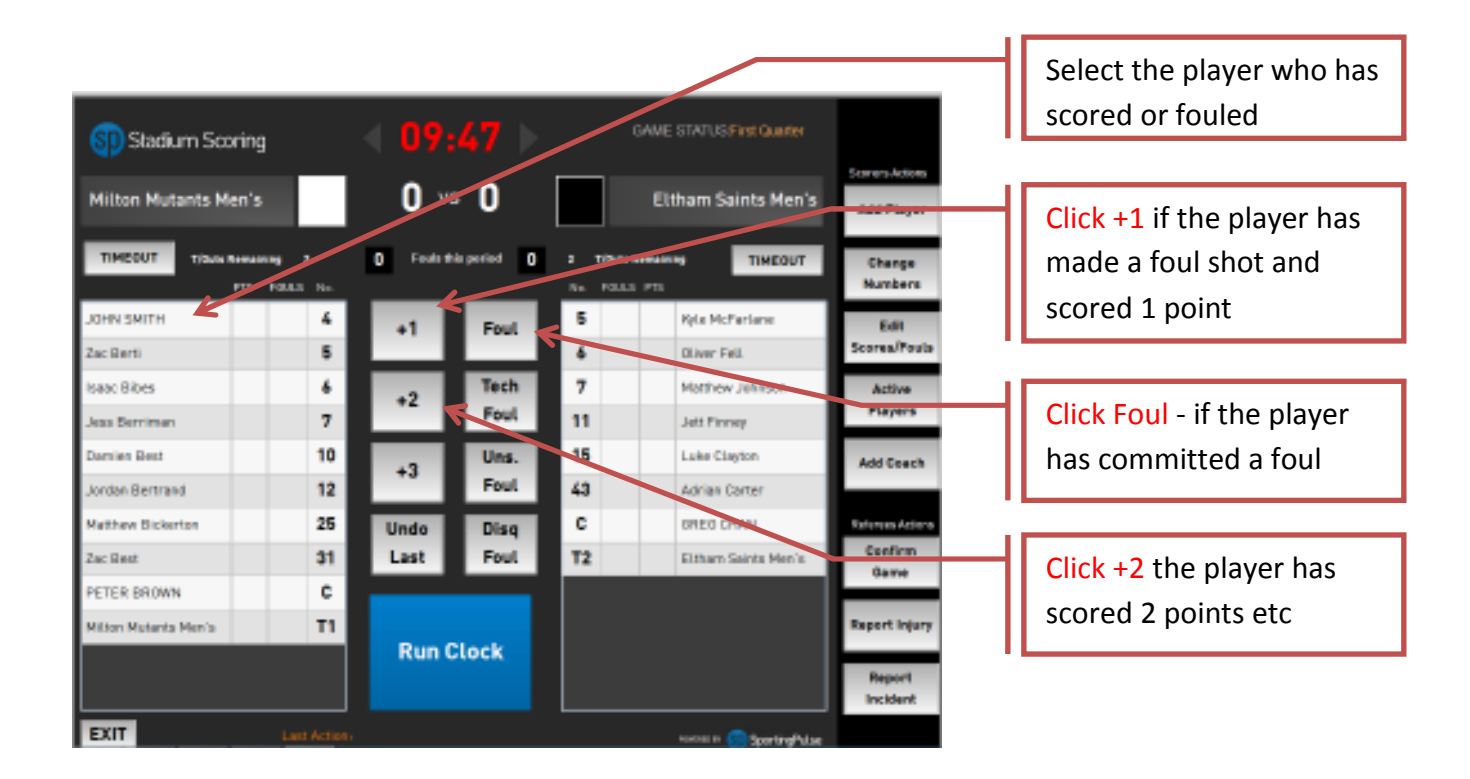